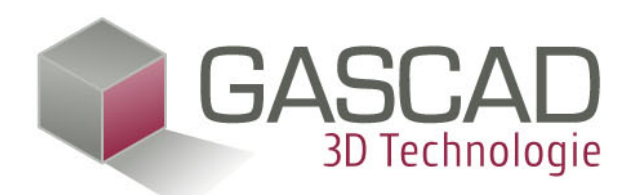

## Generatorfeldmanager und Ost-West Wechselrichterauslegung User Guide

## 1 Einleitung

Mit der Version 4.1 von Plan4solar®PV wird eine neue Komponente der Software veröffentlicht, die das Arbeiten mit mehreren Generatorfeldern und das damit verbundene Verschaltungskonzept stark vereinfacht. Bisher wurden in Plan4 alle Generatorfelder, die einen gleichen Modultyp, mit gleicher Ausrichtung und Neigung hatten, automatisch zu einem Generatorfeldverbund, einem sogenannten elektrischen Generatorfeld, zusammengeschlossen. Durch diese Einschränkung war es bisher nicht möglich, Modulfelder unterschiedlicher Ausrichtung miteinander zu einem elektrischen Feld zu vereinen, was aber für ein Ost-West Szenario zwingend erforderlich ist. Mit der Version 4.1 von Plan4solar®PV ist es dem Benutzer erstmals möglich, Generatorfelder mit unterschiedlicher Ausrichtung völlig individuell miteinander zu verschalten und eine gemeinsame Wechselrichterauslegung durchzuführen. Des Weiteren können nun auch Module innerhalb eines Generatorfeldes unterschiedlich ausgerichtet sein, was eine weitere, wichtige Neuerung darstellt, da dadurch Ost-West Aufständerungssysteme simuliert werden können.

Dieser Leitfaden soll zeigen, wie mit dem neuen Generatorfeldmanager die Generatorfelder in der Planung verwaltet und miteinander verschaltet werden können, sodass Ost-West Szenarien simuliert werden können.

## 2 Grundlagen

Zum besseren Verständnis soll vorab noch einmal der Zusammenhang zwischen den unterschiedlichen Typen von Generatorfeldern in Plan4 veranschaulicht werden. Man unterscheidet folgende Typen von Generatorfeldern:

- **Mechanisches Generatorfeld:** Bezeichnet die örtlich voneinander getrennten Generatorfelder in Plan4. Jedes mechanische Generatorfeld wird bei der Montagsystem-Komplettierung separat behandelt. Eine Planung kann bis zu 16 unterschiedliche, mechanische Generatorfelder beinhalten.
- **Elektrisches Generatorfeld:** Ein elektrisches Generatorfeld ist ein Verbund aus einem oder mehreren mechanischen Feldern, welches bei der Wechselrichterauslegung, Ertragsprognose und Wirtschaftlichkeitsberechnung gemeinsam behandelt wird. Bisher wurden in Plan4 alle gleich ausgerichteten Generatorfelder mit gleichem Modultyp automatisch zu einem elektrischen Feld zusammengefasst. Nun können auch unterschiedlich ausgerichtete Felder mit gleichem Modultyp zu einem elektrischen Feld zusammengefasst werden.
- **Modulfeld:** Sind innerhalb eines mechanischen Generatorfeldes nicht alle Module gleich ausgerichtet, so wird jede Modulgruppe mit gleicher Ausrichtung und Neigung als Modulfeld bezeichnet. Dieser Aspekt kommt bei Ost-West Aufständerungssystemen zum tragen.

Abbildung 1 soll den Zusammenhang zwischen den einzelnen Feldtypen noch verdeutlichen. Das Beispiel zeigt ein Szenario mit zwei mechanischen Generatorfeldern, wobei das erste aus zwei unterschiedlich ausgerichteten Modulfeldern auf Grund einer Ost-West Aufständerung besteht. Beide mechanischen Generatorfelder sind zu einem elektrischen Generatorfeld verbunden.

Sollen mehrere unterschiedlich ausgerichtete Module mit einer Wechselrichterauslegung simuliert werden, so wird von der Software entweder jedes Modulfeld auf einen eigenen MPP-Tracker zugewiesen, oder es wird pro Modulfeld ein eigener Wechselrichter mit nur einem MPP-Tracker verwendet.

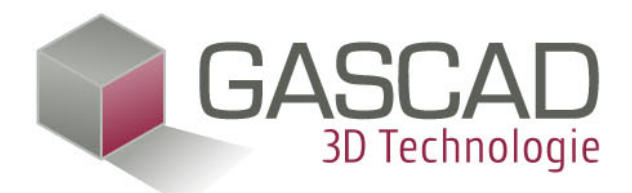

# Elektrisches Generatorfeld 1 Mech. Generatorfeld 1 Mech. Generatorfeld 2 Modulfeld 1 Modulfeld 2 Modulfeld 3

#### **Abbildung 1: Zusammenhang zwischen den einzelnen Generatorfeldtypen**

## **3 Der Generatorfeldmanager im Überblick**

Der Generatorfeldmanager offenbart sich als andockbares Fenster, welches standardmäßig an der linken Bildschirmseite von Plan4 dockt. Der Aufbau kann Abbildung 2 entnommen werden.

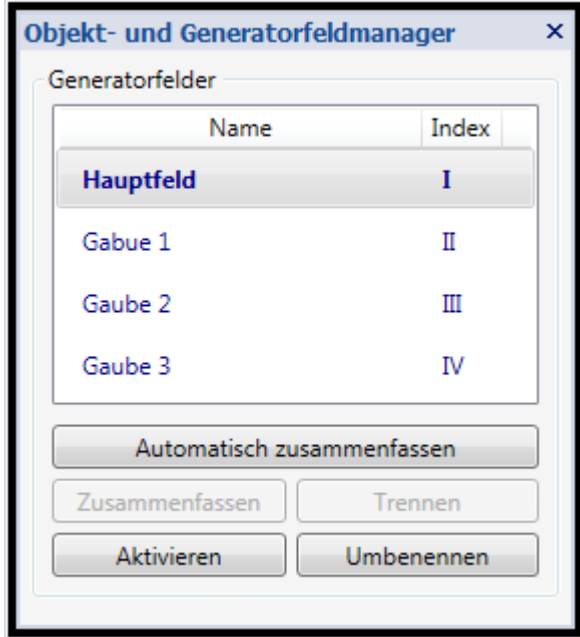

#### **Abbildung 2: Andockbares Fenster des Generatorfeldmanagers**

Die Liste zeigt alle in der Planung befindlichen Generatorfelder mit Namen und einem Index. Der Index kennzeichnet die elektrischen Felder. Alle mechanischen Felder in der Liste, die zu einem elektrischen Feld verbunden sind, besitzen den gleichen Index.

Durch Mehrfachselektion (Shift Taste + Mausklick) und einem Klick auf den Button "Zusammenfassen", werden alle selektierten mechanischen Feldern zu einem elektrischen Feld zusammengefasst. Durch einen Klick auf "Trennen" wird ein Verbund wieder in seine einzelnen Bestandteile aufgelöst. Dieser Zusammenhang wird in Abbildung 3 veranschaulicht.

Sitz der GmbH: Wels FN 274 048 m, LG Wels SPARKASSE WELS ATLL 62266425

Bankverbindung-Österreich

**IBAN** AT22 2032 0321 0011 3954 **BIC ASPKAT2L** 

Postanschrift GASCAD 3D Technologie GmbH Steinhüblstraße 1 A-4800 Attnang-Puchheim

Tel. 0043 7674/206 - 770 Fax 0043 7674/206 - 779 E-Mail: office@gascad.at Internet: www.gascad.at

Seite 2/12

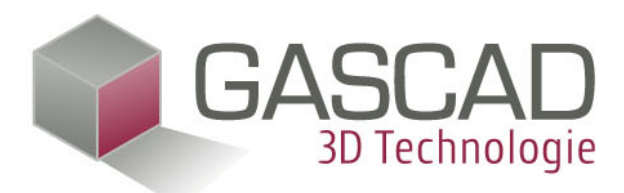

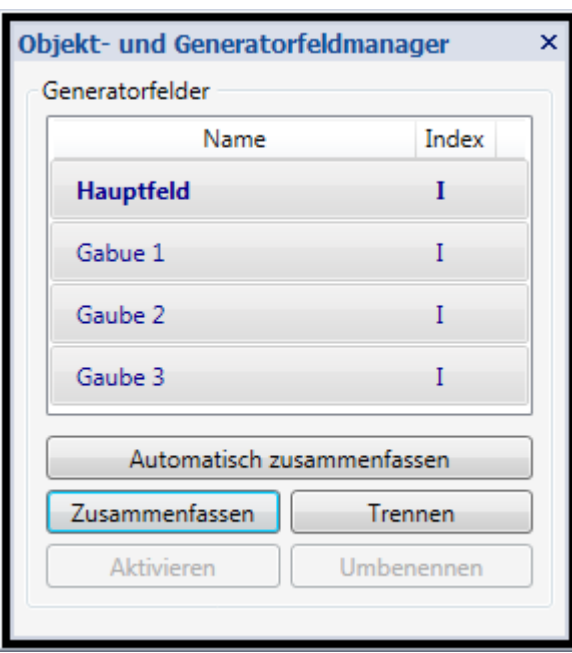

#### **Abbildung 3: Mehrere, zu einem elektrischen Feld zusammengefasste mechanische Felder**

Wird ein einzelnes Feld selektiert, so kann es durch einen Klick auf den Button "Aktivieren" oder einem Doppelklick auf das jeweilige Feld aktiv geschaltet werden, oder durch einen Klick auf den Button "Umbenennen" dessen Name geändert werden. In Plan4 kann immer nur das aktive Generatorfeld bearbeitet werden. Mit anderen Worten: Eine Montagesystem Komplettierung bezieht sich immer auf das aktive, mechanische Generatorfeld und eine Wechselrichterauslegung immer nur auf jenes elektrische Generatorfeld, dessen Bestandteil das gerade aktive, mechanische Generatorfeld ist.

Lediglich das Umbenennen der Generatorfelder kann auch für nicht aktiv geschaltete, mechanische Generatorfelder durchgeführt werden.

Mit dem Button "Automatisch zusammenfassen" fasst das System automatisch alle gleich ausgerichteten, mechanischen Generatorfelder mit gleichem Modultyp zu einem elektrischen Generatorfeld zusammen. Diese Funktion entspricht dem bisherigen Verhalten von Plan4, jedoch wird es nur mehr ausgeführt, wenn der Benutzer dies explizit wünscht.

## 4 Tutorial 1: Satteldach mit belegter Gaube (Anfänger)

Dieses Tutorial zeigt, wie ein Satteldach mit einer Gaube belegt wird und als gemeinsames, elektrisches Feld simuliert wird. Dabei werden auch grundlegende Planungsschritte noch einmal detailliert beschrieben.

#### 4.1 Schritt 1: Erfassungsbogen

Erstellen Sie eine neue Planung und wechseln Sie auf den Reiter Erfassungsbogen. Unter der Rubrik Objektdaten geben Sie bitte folgende Werte ein:

Sitz der GmbH: Wels FN 274 048 m, LG Wels SPARKASSE WELS ATLL 62266425

Bankverbindung-Österreich

**IBAN** AT22 2032 0321 0011 3954 **BIC ASPKAT2L** 

Postanschrift GASCAD 3D Technologie GmbH Steinhüblstraße 1 A-4800 Attnang-Puchheim

Tel. 0043 7674/206 - 770 Fax 0043 7674/206 - 779 E-Mail: office@gascad.at Internet: www.gascad.at

Seite 3/12

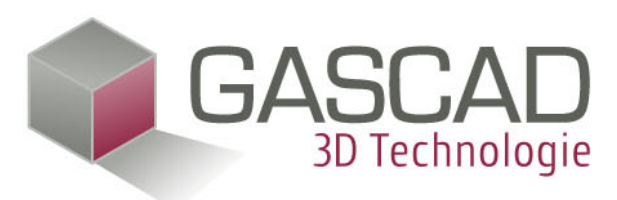

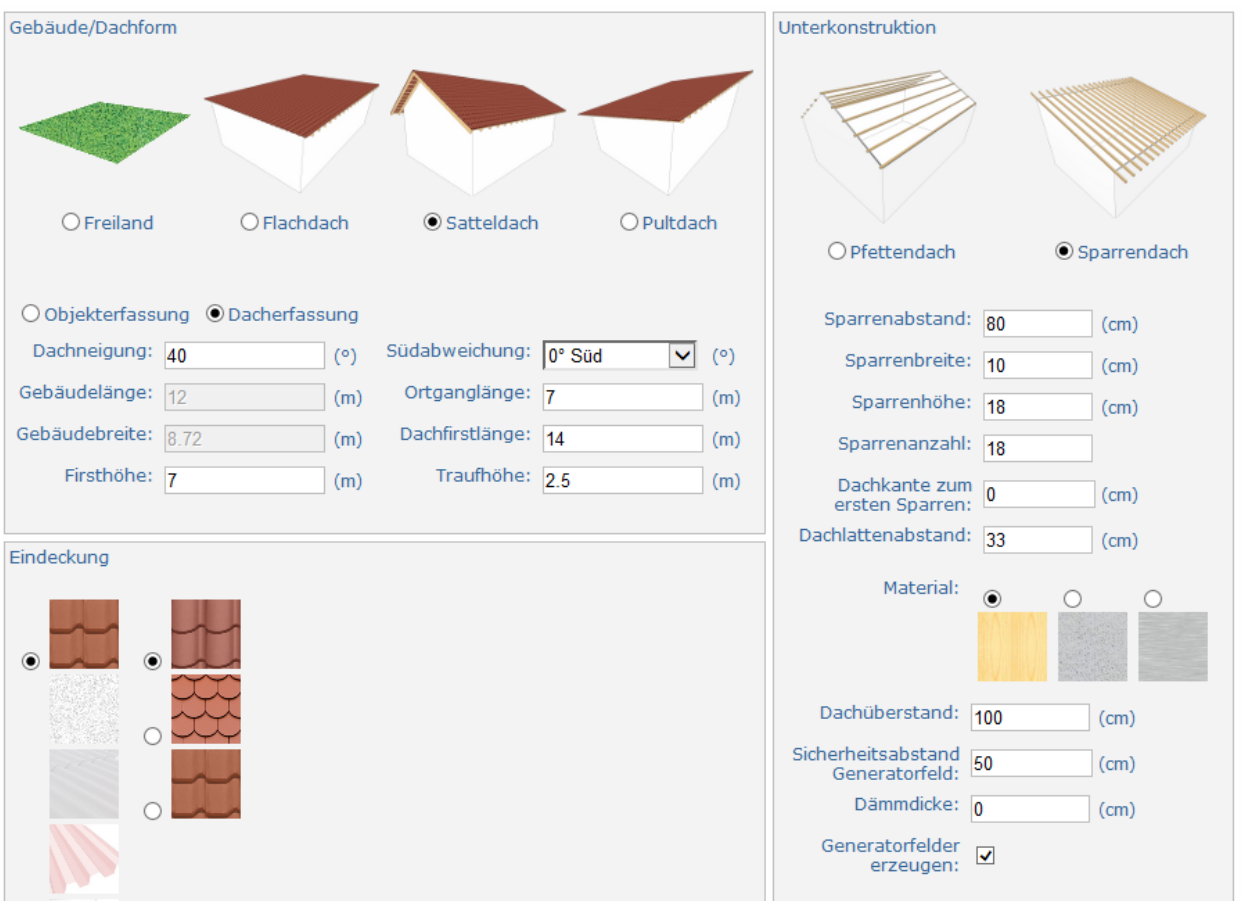

Mit einem Klick auf Übernehmen wird das Gebäude generiert.

In der Rubrik Solarstandort klicken Sie bitte bei Standort auf "Aus Karte". Geben Sie im Suchfeld "Deutschland, Freilassing" ein klicken Sie auf OK:

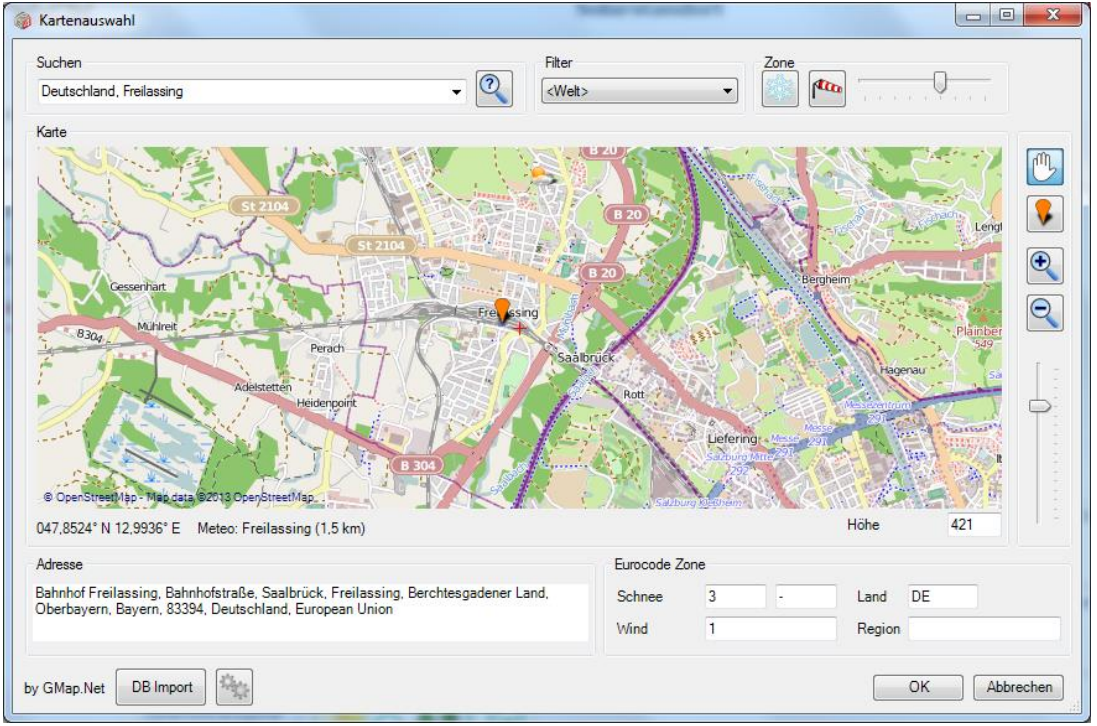

Sitz der GmbH: Wels FN 274 048 m, LG Wels ATU 62266425

Bankverbindung-Österreich SPARKASSE WELS

IBAN AT22 2032 0321 0011 3954 BIC ASPKAT2L

Postanschrift GASCAD 3D Technologie GmbH Steinhüblstraße 1 A-4800 Attnang-Puchheim Tel. 0043 7674/206 - 770 Fax 0043 7674/206 - 779 E-Mail: office@gascad.at Internet: www.gascad.at

Seite 4/12

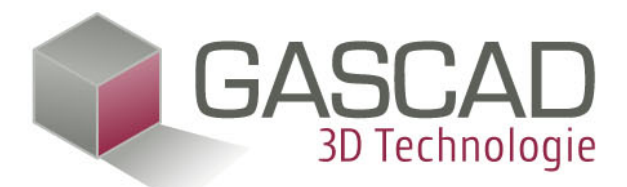

Mit einem Klick auf Übernehmen werden die solaren Standortdaten und die Wind und Schneelastinformation in die Planung übernommen.

## 4.2 Belegung der Generatorfelder und Verschaltung

Nachdem die Daten im Erfassungsbogen eingegeben wurden, wechseln Sie bitte auf den Reiter PV. Durch die Taste Q wechseln Sie in die Isometrische Ansicht. Das Gebäude sollte nun wie folgt aussehen:

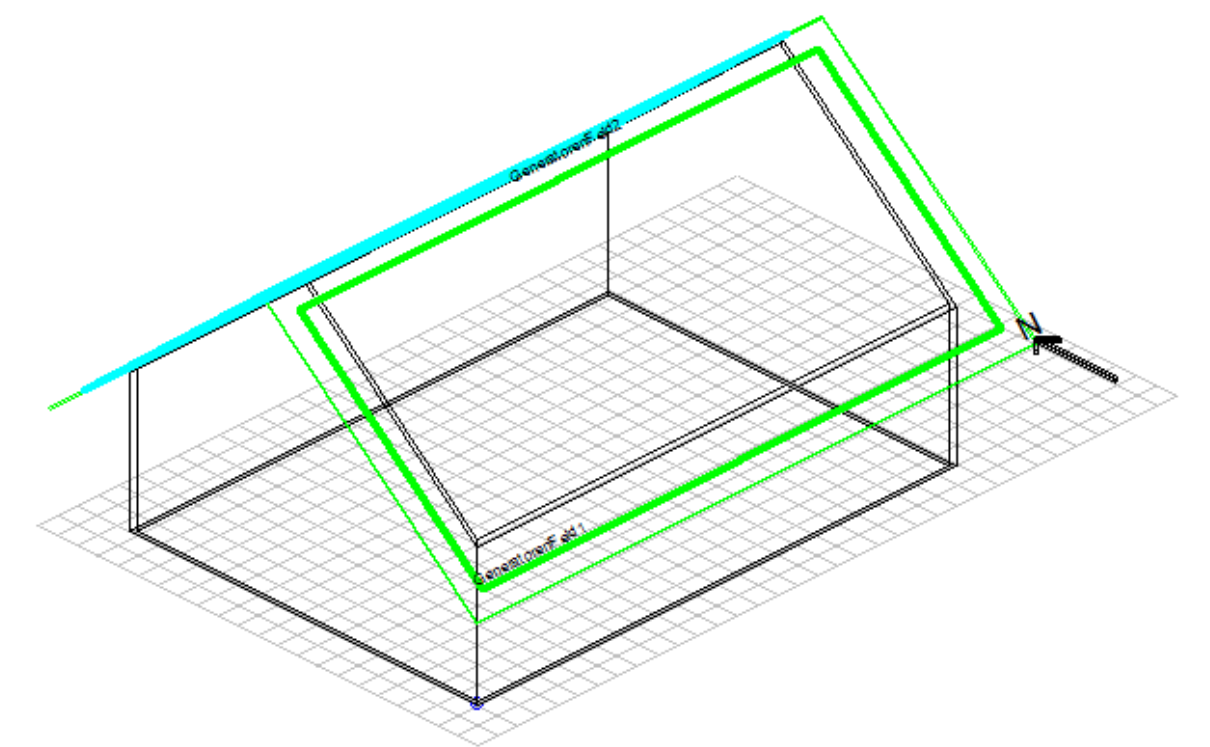

Die Generatorfelder auf der Nord und Südseite werden automatisch generiert:

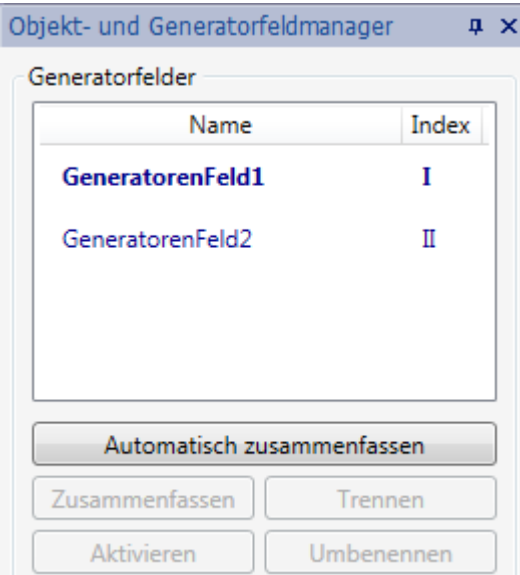

Doppelklicken Sie auf Generatorfeld eins. Sie gelangen damit in die Generatorfeldraufsicht. Wechseln Sie im Fenster Objekte auf Hindernisse. Ziehen Sie eine Rechteckgaube direkt auf die Dachfläche:

Sitz der GmbH: Wels FN 274 048 m, LG Wels ATU 62266425 SPARKASSE WELS

Bankverbindung-Österreich

**IBAN** AT22 2032 0321 0011 3954 **BIC ASPKAT2L** 

Postanschrift GASCAD 3D Technologie GmbH Steinhüblstraße 1 A-4800 Attnang-Puchheim

Tel. 0043 7674/206 - 770 Fax 0043 7674/206 - 779 E-Mail: office@gascad.at Internet: www.gascad.at

Seite 5/12

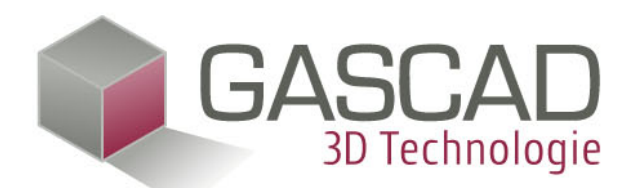

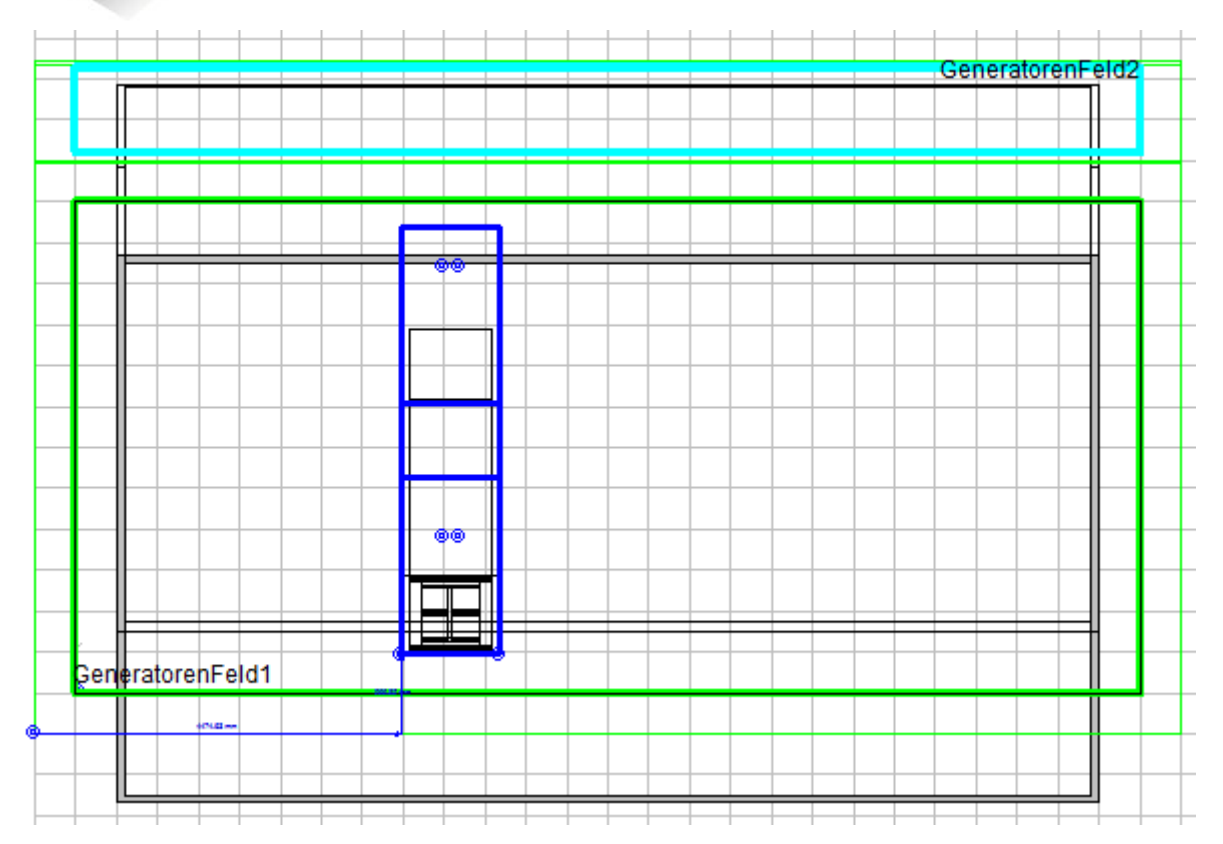

Selektieren Sie die Gaube, damit das blaue Distanzmaß erscheint. Sollten Sie kein Distanzmaß sehen, kontrollieren Sie bitte, ob in den Optionen (Menü Extras->Option) unter 2D Zusätze das Häkchen bei "Distanzmaße anzeigen" gesetzt ist.

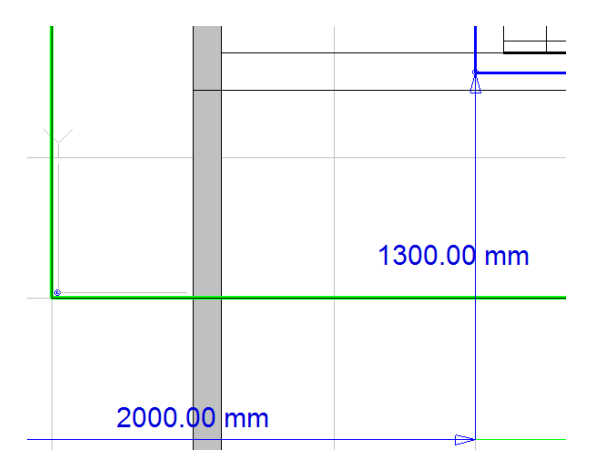

Legen Sie bitte den horizontalen Abstand auf 2000 mm und den vertikalen Abstand auf 1300 mm fest. In den Eigenschaften der Gaube geben Sie bei Breite bitte 4000 mm ein (Das Eigenschaftenfenster befindet sich am rechten Rand von Plan4 und zeigt jeweils die Eigenschaften des selektierten Objektes in der Planung). Danach klicken Sie auf den Button "Unterkonstruktion erzeugen", ebenfalls in den Eigenschaften der Gaube. Nun wird die Unterkonstruktion für die Gaube erzeugt. Selektieren Sie bitte die Gaube erneut und ändern Sie bitte die Eigenschaft "Sicherheitsabstand Generatorfeld" auf 0 und drücken Sie Enter. Die Gaube sieht nun folgendermaßen aus:

Sitz der GmbH: Wels FN 274 048 m, LG Wels SPARKASSE WELS ATLL 62266425

Bankverbindung-Österreich

**IBAN** AT22 2032 0321 0011 3954 **BIC ASPKAT2L** 

Postanschrift GASCAD 3D Technologie GmbH Steinhüblstraße 1 A-4800 Attnang-Puchheim

Tel. 0043 7674/206 - 770 Fax 0043 7674/206 - 779 E-Mail: office@gascad.at Internet: www.gascad.at

Seite 6/12

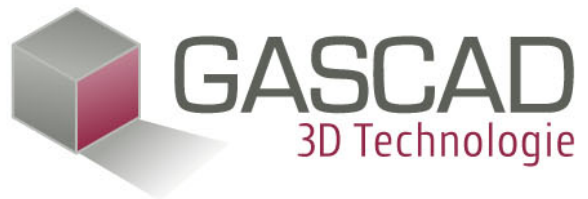

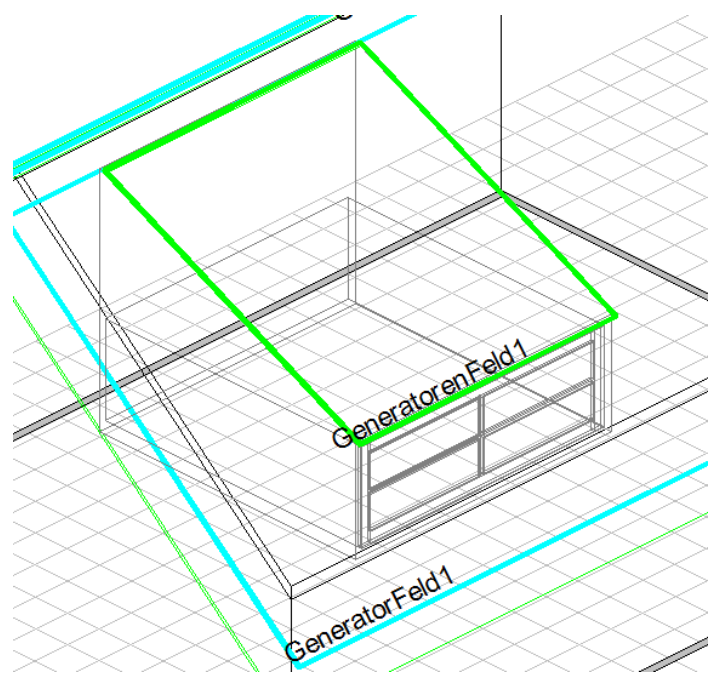

Wechseln Sie nun im Objekte-Fenster auf den Ordner Module und ziehen Sie das Objekt "PV-Modul" auf die linke, untere Ecke der Gaube. Es erscheint nun der Artikelauswahldialog. Hier doppelklicken Sie bitte auf den ersten Eintrag der Liste. Dem PV-Modul werden nun die Parameter dieses Artikels zugewiesen.

 $\Delta$  $\ominus$  # = B Komplet Wählen Sie in der Toolbar den Button "Automatische Modulverlegung" aus. Es erscheint der Verlegedialog. Klicken Sie bitte auf "Dach voll belegen" und dann auf verlegen.

Doppelklicken Sie auf GeneratorFeld1 im Generatorfeldmanager. Wiederholen Sie den Vorgang der Modulverlegung für dieses Generatorfeld. Die Planung sieht nun wie folgt aus:

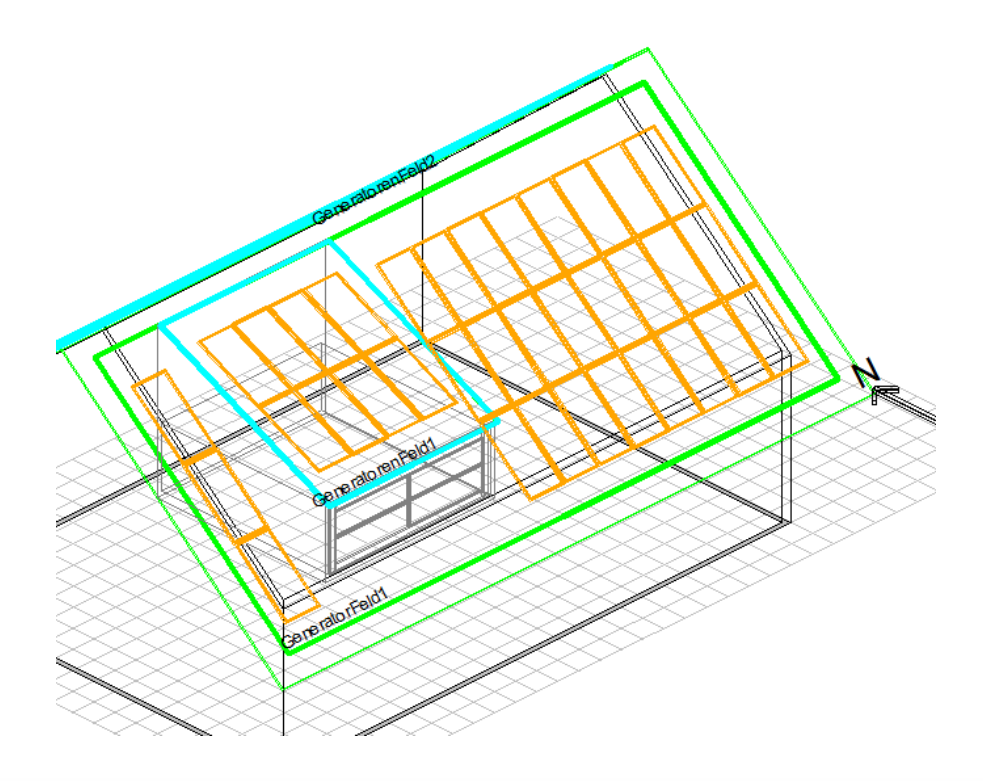

Sitz der GmbH: Wels FN 274 048 m, LG Wels ATU 62266425

Bankverbindung-Österreich SPARKASSE WELS

**IBAN** AT22 2032 0321 0011 3954 BIC ASPKAT2L

Postanschrift GASCAD 3D Technologie GmbH Steinhüblstraße 1 A-4800 Attnang-Puchheim

Tel. 0043 7674/206 - 770 Fax 0043 7674/206 - 779 E-Mail: office@gascad.at Internet: www.gascad.at

Seite 7/12

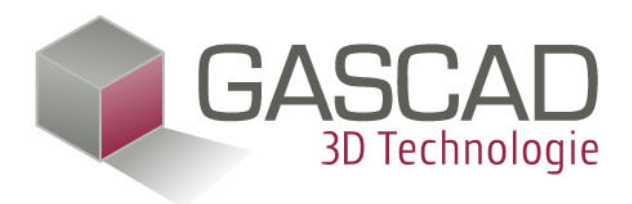

Klicken Sie im Generatorfeld Manager auf das Feld mit dem Name "GeneratorFeld1" und anschließend auf "Umbenennen". Geben Sie "SÜD" ein klicken Sie auf OK. Benennen Sie so auch das Feld auf der Nordseite in "NORD" und das Feld auf der Gaube in "GAUBE". Mit einer Mehrfachselektion (Shift + Mausklick) selektieren Sie nun die Felder SÜD und GAUBE und klicken anschließen auf zusammenfassen. Dadurch werden diese beiden mechanischen Felder zu einem elektrischen Feld zusammengefasst:

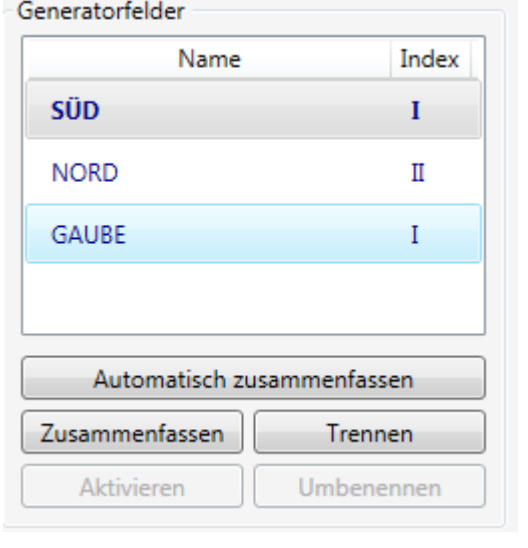

Wechseln Sie nun auf die Wechselrichterauslegung.

Stellen Sie die Anzahl an erlaubten Wechselrichterkombinationen auf 2 und wählen Sie einen Hersteller z.B. SMA. Klicken Sie danach auf "Starte Auslegung". Wählen Sie ein Ergebnis und bestätigen Sie den Dialog mit OK. Sie haben nun eine Wechselrichterauslegung für mehrere unterschiedlich ausgerichtete Module erstellt.

 $0<sub>II</sub>$ 

Wechseln Sie nun auf die Ertragsprognose. Z EGDS

Klicken Sie auf "Simuliere aktives Feld". Es wird nun eine Ertragssimulation für das aktive, elektrische Generatorfeld durchgeführt. Gäbe es mehrere, elektrische Felder, so könnten mit dem Button "Simuliere gesamte Anlage" alle Felder gemeinsam simuliert werden, sofern für jedes Feld bereits eine Wechselrichterauslegung vorliegt.

## 5 Tutorial 2: Ost-West Aufständerung (Fortgeschrittene)

Dieses Tutorial zeigt, wie eine Ost-West Modulverlegung erstellt und simuliert wird. Es wird dabei vorausgesetzt, dass die grundlegenden Begriffe von Plan4 bereits bekannt sind, da nicht jeder einzelne Planungsschritt detailliert angeführt wird.

### 5.1 Schritt 1: Gebäudeerstellung

Erstellen Sie ein Gebäude mit Flachdach mit den Abmessungen 15 X 10 (Länge X Breite) und einer Höhe von 5 Metern. Wählen Sie für den Standort Freilassing in Deutschland und wechseln Sie auf den Reiter PV. Wenn gewünscht, dann ändern Sie nun den Namen des einzigen Generatorfeldes in der Planung

Sitz der GmbH: Wels FN 274 048 m, LG Wels SPARKASSE WELS ATLL 62266425

Bankverbindung-Österreich

**IBAN** AT22 2032 0321 0011 3954 **BIC ASPKAT2L** 

Postanschrift GASCAD 3D Technologie GmbH Steinhüblstraße 1 A-4800 Attnang-Puchheim

Tel. 0043 7674/206 - 770 Fax 0043 7674/206 - 779 E-Mail: office@gascad.at Internet: www.gascad.at

Seite 8/12

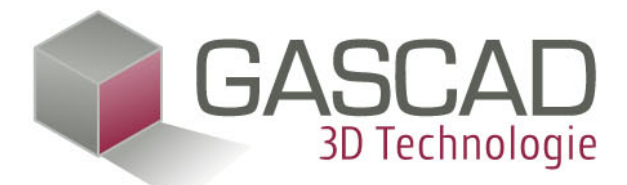

über den Generatorfeldmanager. Die Planung präsentiert sich nun wie folgt:

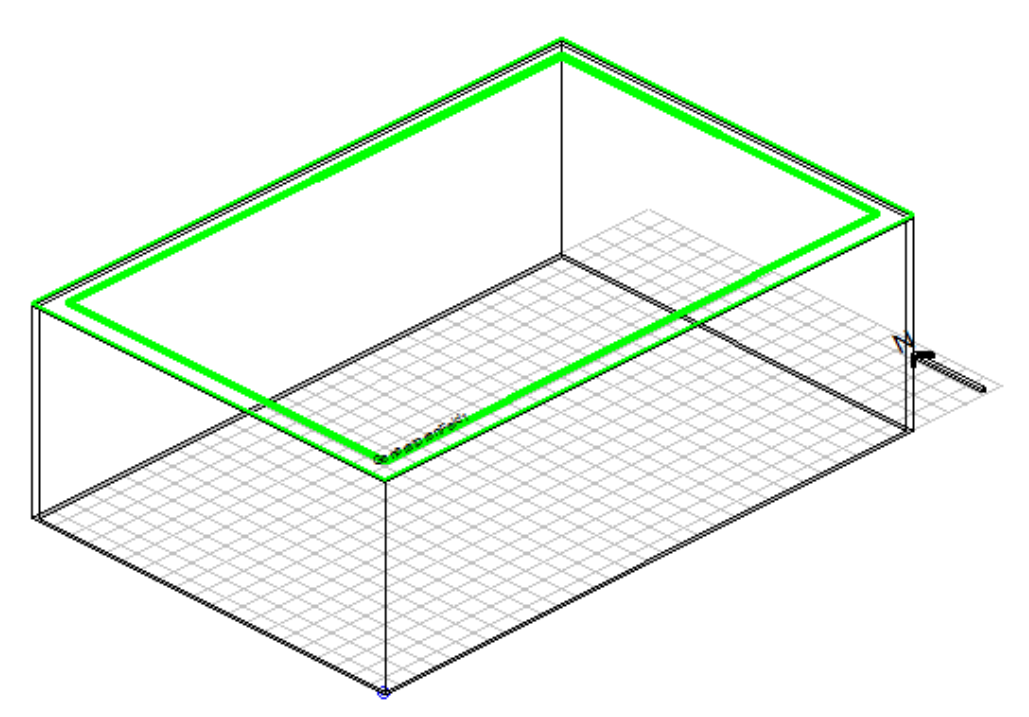

Wechseln sind nun in den Grundriss (Taste G) und ziehen sie aus dem Objektbrowser das PV-Modul aufgeständert Ost West auf das Generatorfeld und wählen Sie aus der Artikelübersicht den gewünschten Artikel.

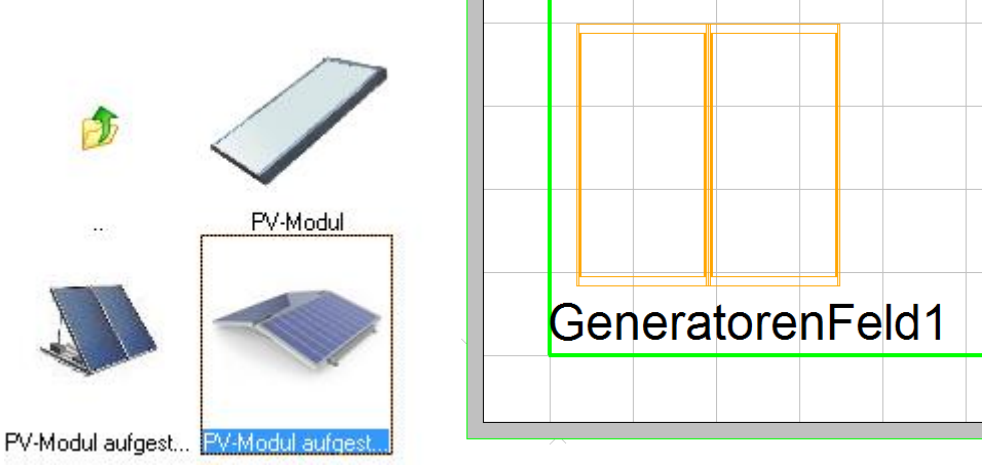

Selektieren Sie das Modul und wählen Sie in der Werkzeugleiste den Button für die automatische Modulverlegung. Dort wählen Sie den Button "Aufständerung editieren". In dem darauf erscheinenden Dialog können Sie folgende Parameter der Ost-West Aufsänderung editiern:

Sitz der GmbH: Wels FN 274 048 m, LG Wels ATU 62266425 Bankverbindung-Österreich SPARKASSE WELS

**IBAN** AT22 2032 0321 0011 3954 BIC ASPKAT2L

Postanschrift GASCAD 3D Technologie GmbH Steinhüblstraße 1 A-4800 Attnang-Puchheim

Tel. 0043 7674/206 - 770 Fax 0043 7674/206 - 779 E-Mail: office@gascad.at Internet: www.gascad.at

Seite 9/12

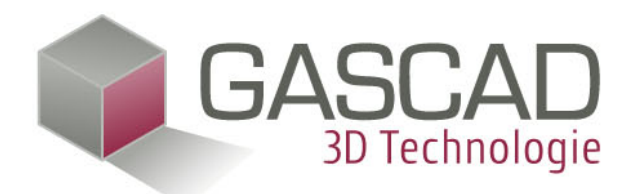

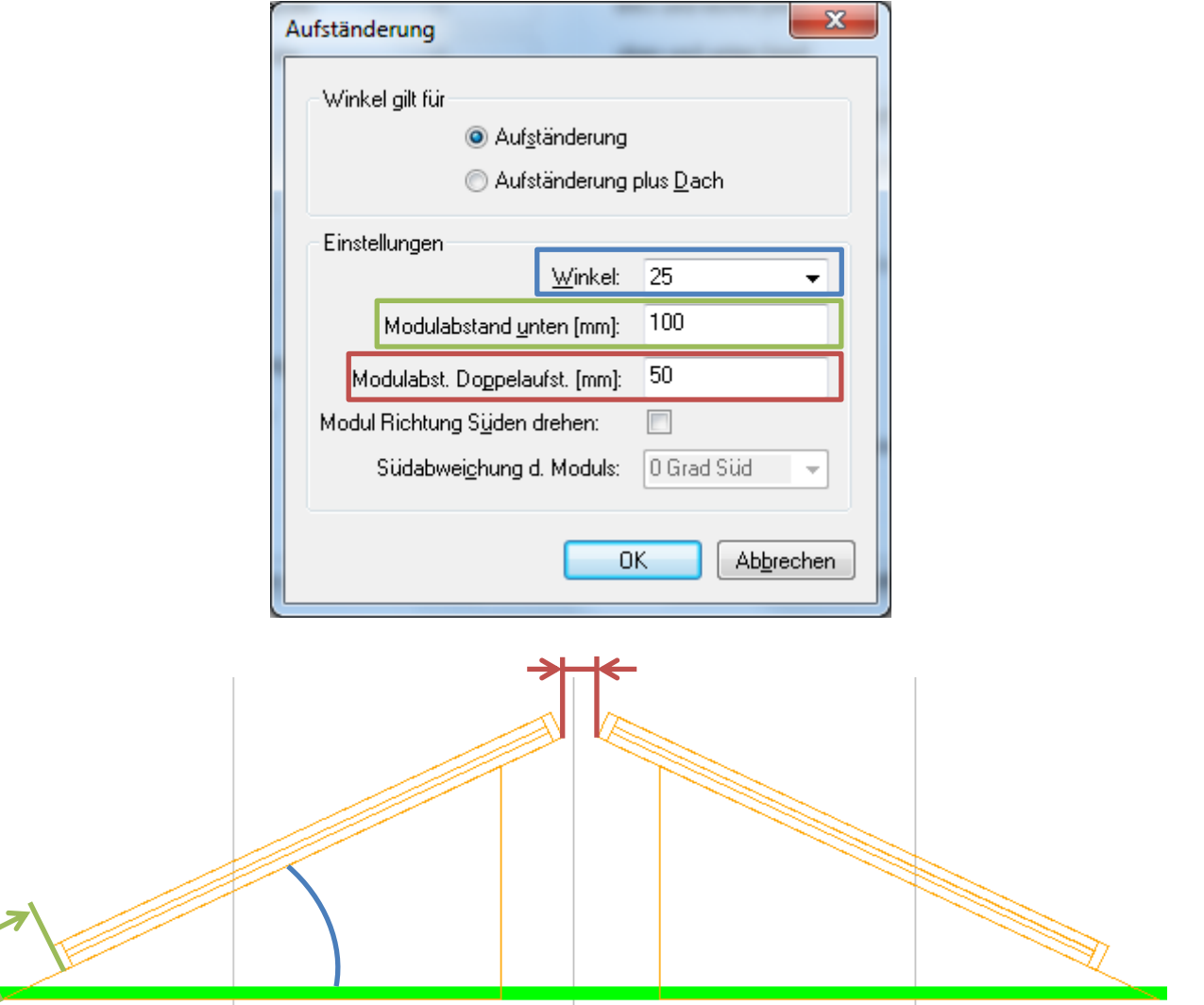

Da es sich hierbei um eine Doppelaufständerung handelt, braucht das Häkchen bei "Modul Richtung Süden drehen" nicht gesetzt werden.

Nach dem editieren bestätigen Sie den Dialog mit OK und den Verlegedialog mit "Verlegen". Die Planung präsentiert sich nun (je nach gewählten Einstellungen im Verlegedialog) wie folgt:

Sitz der GmbH: Wels FN 274 048 m, LG Wels ATU 62266425

 $\leftarrow$ 

Bankverbindung-Österreich SPARKASSE WELS

**IBAN** AT22 2032 0321 0011 3954 BIC ASPKAT2L

Postanschrift GASCAD 3D Technologie GmbH Steinhüblstraße 1 A-4800 Attnang-Puchheim

Tel. 0043 7674/206 - 770 Fax 0043 7674/206 - 779 E-Mail: office@gascad.at Internet: www.gascad.at

Seite 10/12

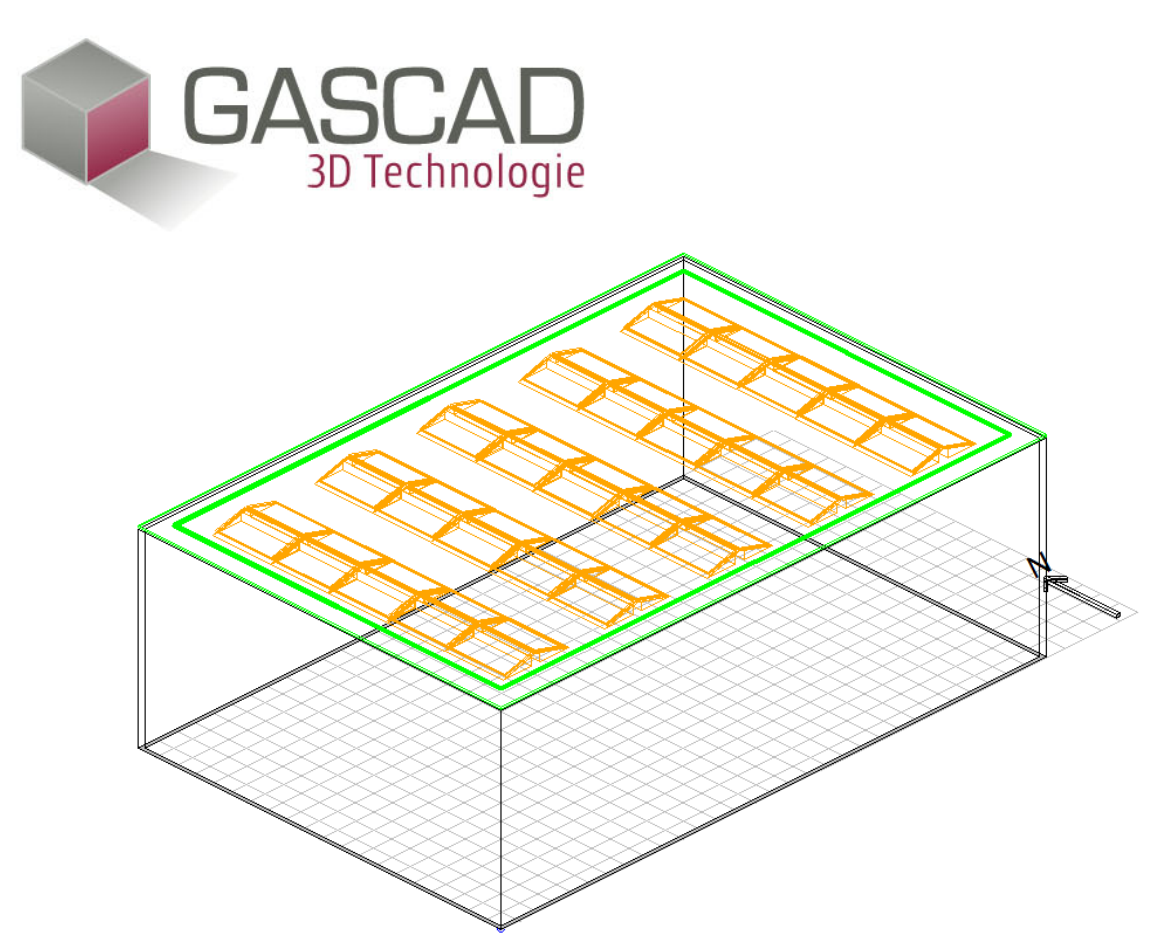

Wählen Sie nun in der Werkzeugleiste die automatische Wechselrichterauslegung aus und führen Sie die Auslegung mit einem Hersteller Ihrer Wahl durch. Beispielsweise könnte folgende Auslegung entstehen:

s.

÷.

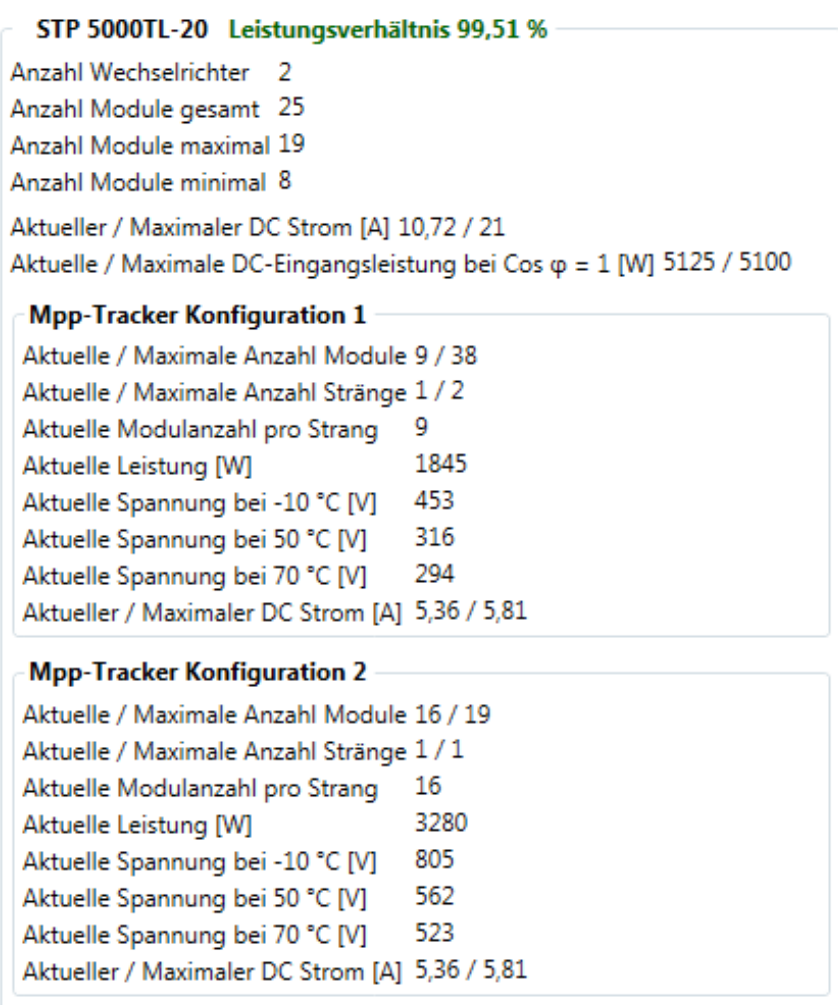

Sitz der GmbH: Wels FN 274 048 m, LG Wels ATU 62266425 Bankverbindung-Österreich SPARKASSE WELS

IBAN AT22 2032 0321 0011 3954 BIC ASPKAT2L

Postanschrift GASCAD 3D Technologie GmbH Steinhüblstraße 1 A-4800 Attnang-Puchheim

Tel. 0043 7674/206 - 770 Fax 0043 7674/206 - 779 E-Mail: office@gascad.at Internet: www.gascad.at

Seite 11/12

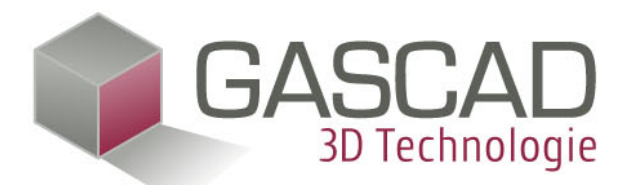

Es sind aber auch Auslegungen mit nur einem Wechselrichter möglich. Wählen Sie dazu in den Filtereinstellungen nur die Multistringwechselrichter aus. Die Auslegeautomatik weist dann automatisch alle gleich ausgerichteten Module einen MPP-Tracker zu. Bestätigen Sie den Wechselrichterdialog mit OK. Wählen Sie nun in der Werkzeugleiste die Ertragsprognose aus klicken Sie auf "Simuliere gesamte Anlage" (Hier würde ein Klick auf "Simuliere aktives Feld" die gleichen Ergebnisse erzielen, da nur ein Generatorfeld vorhanden ist). Die Software simuliert nun die Erträge für die Ost-West Aufständerung. Dabei werden die unterschiedlich ausgerichteten Modulfelder separat simuliert, was der Fortschrittsanzeige entnommen werden kann:

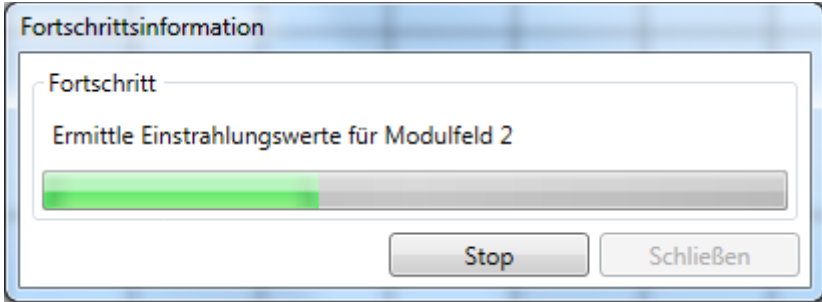

Im konkreten Fall werden zwei Moulfelder simuliert, obwohl sich nur ein Generatorfeld in der Planung befindet. Bestätigen Sie den Dialog mit OK. Der Aufbau der elektrischen Verschaltung und die Simulation sind somit abgeschlossen.

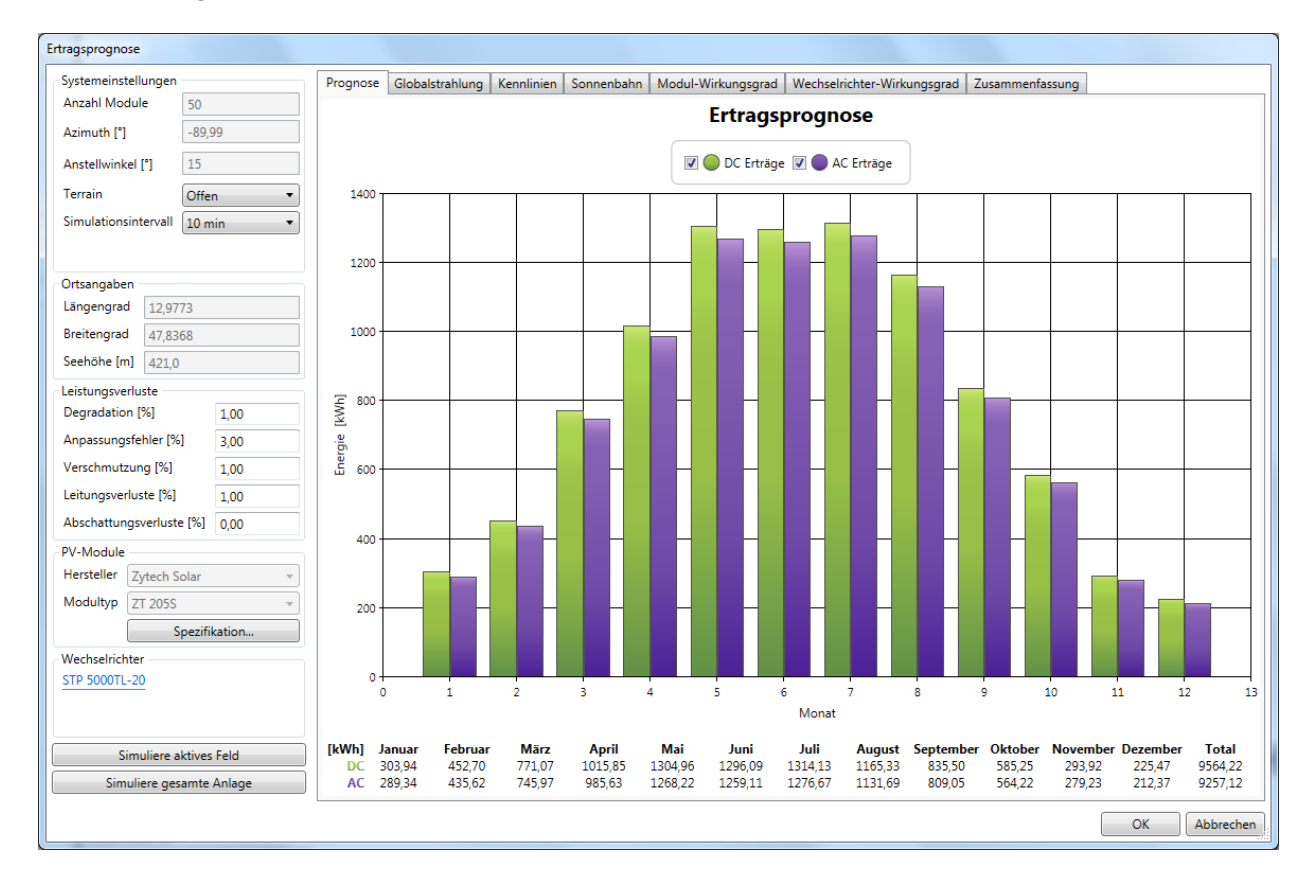

Sitz der GmbH: Wels FN 274 048 m, LG Wels ATLL 62266425

Bankverbindung-Österreich SPARKASSE WELS

**IBAN** AT22 2032 0321 0011 3954 **BIC ASPKAT2L** 

Postanschrift GASCAD 3D Technologie GmbH Steinhüblstraße 1 A-4800 Attnang-Puchheim

Tel. 0043 7674/206 - 770 Fax 0043 7674/206 - 779 E-Mail: office@gascad.at Internet: www.gascad.at

Seite 12/12